# **Quartech Corporation**

# 5000 Hardware Users Guide

# 5000C & 5000T

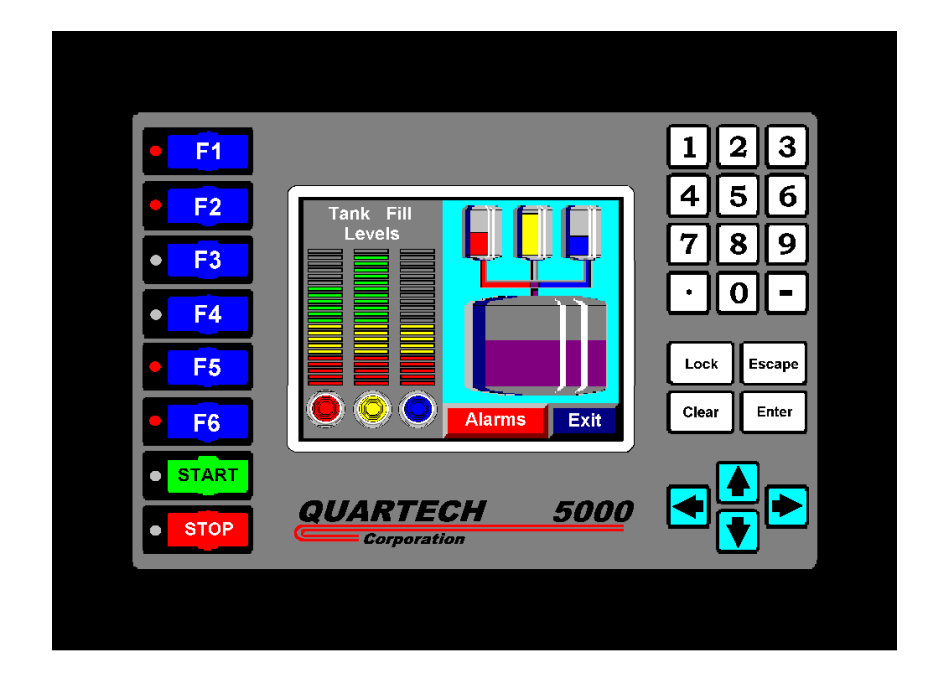

# **Quartech Corporation**

50680 Corporate Drive Shelby Township, Michigan USA 48315-3107

> Tel: (810) 997-9400 Fax: (810) 997-9407

Email: quartech@flash.net Web Address: www.quartechcorp.com

5000-HM Rev:1 6/98 The product described in this document can have a variety of uses, the user and those responsible for applying this equipment must satisfy themselves as to the acceptability of each application and the use of the unit. Under no circumstances will QUARTECH CORPORATION be responsible or liable for any damage, including indirect or consequential losses resulting from the use, misuse, or application of the unit.

The text, illustrations, charts, and examples included in this document are intended solely to help explain applications of the product. Due to the many variables associated with specific uses or applications, QUARTECH CORPORATION cannot assume responsibility or liability for actual use based upon the data provided in this document.

No patent liability is assumed by QUARTECH CORPORATION with respect to the use of circuits, information, equipment, or software described in this document.

No part of this document may be reproduced, stored in a retrieval system, transmitted in any form or by any means, including electronic, mechanical, photocopying or otherwise, without the prior express written permission of QUARTECH CORPORATION.

This document is printed in the U.S.A. and is subject to change without notice.

1997,8 QUARTECH CORPORATION, ALL RIGHTS RESERVED

#### Quartech Corporation 50680 Corporate Drive Shelby Twp, MI 48315

Technical Assistance: (810) 997-9400 Fax: (810) 997-9407 BBS: (810) 997-9408 Email: quartech@flash.net Web: www.quartechcorp.com

# **Table Of Contents**

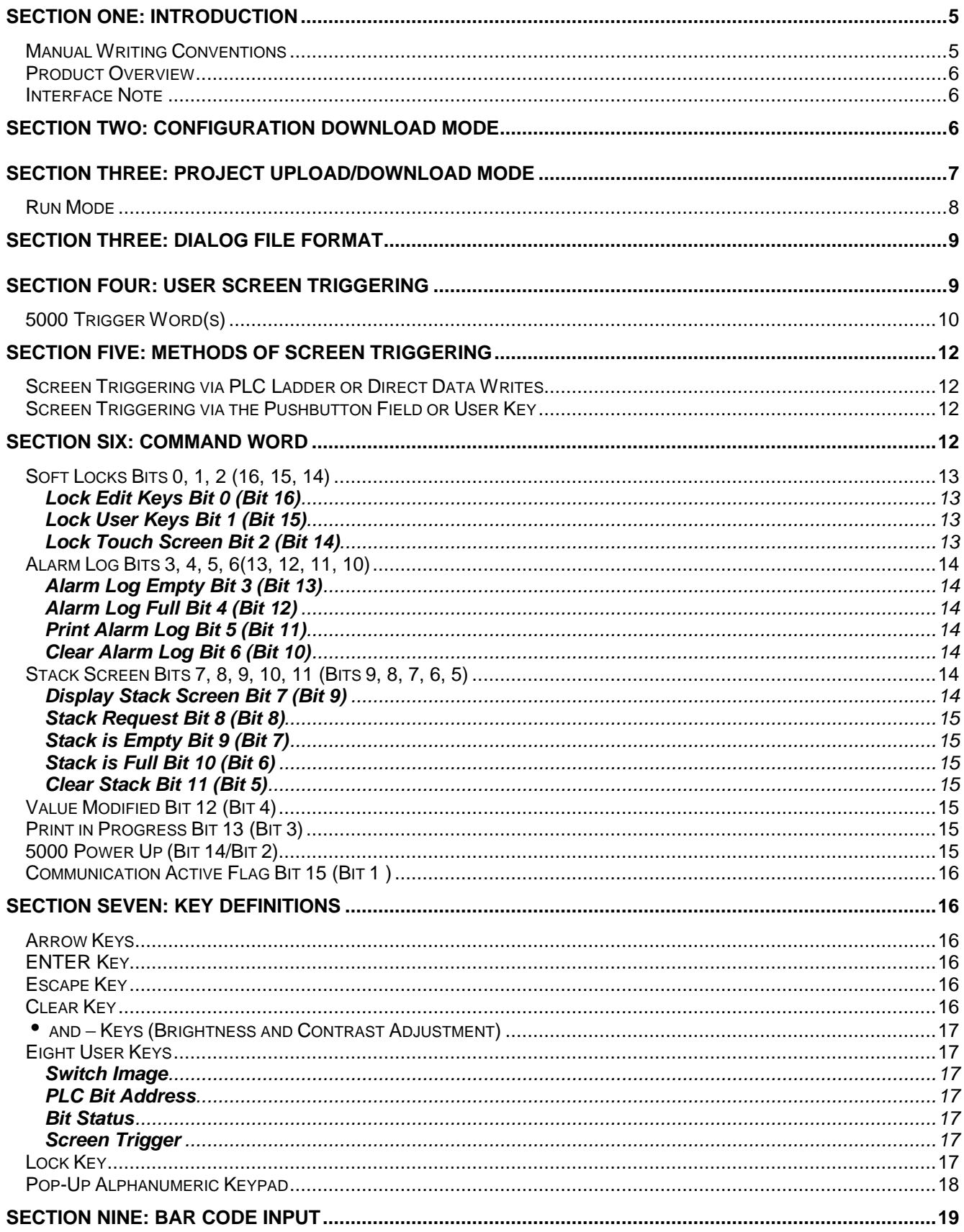

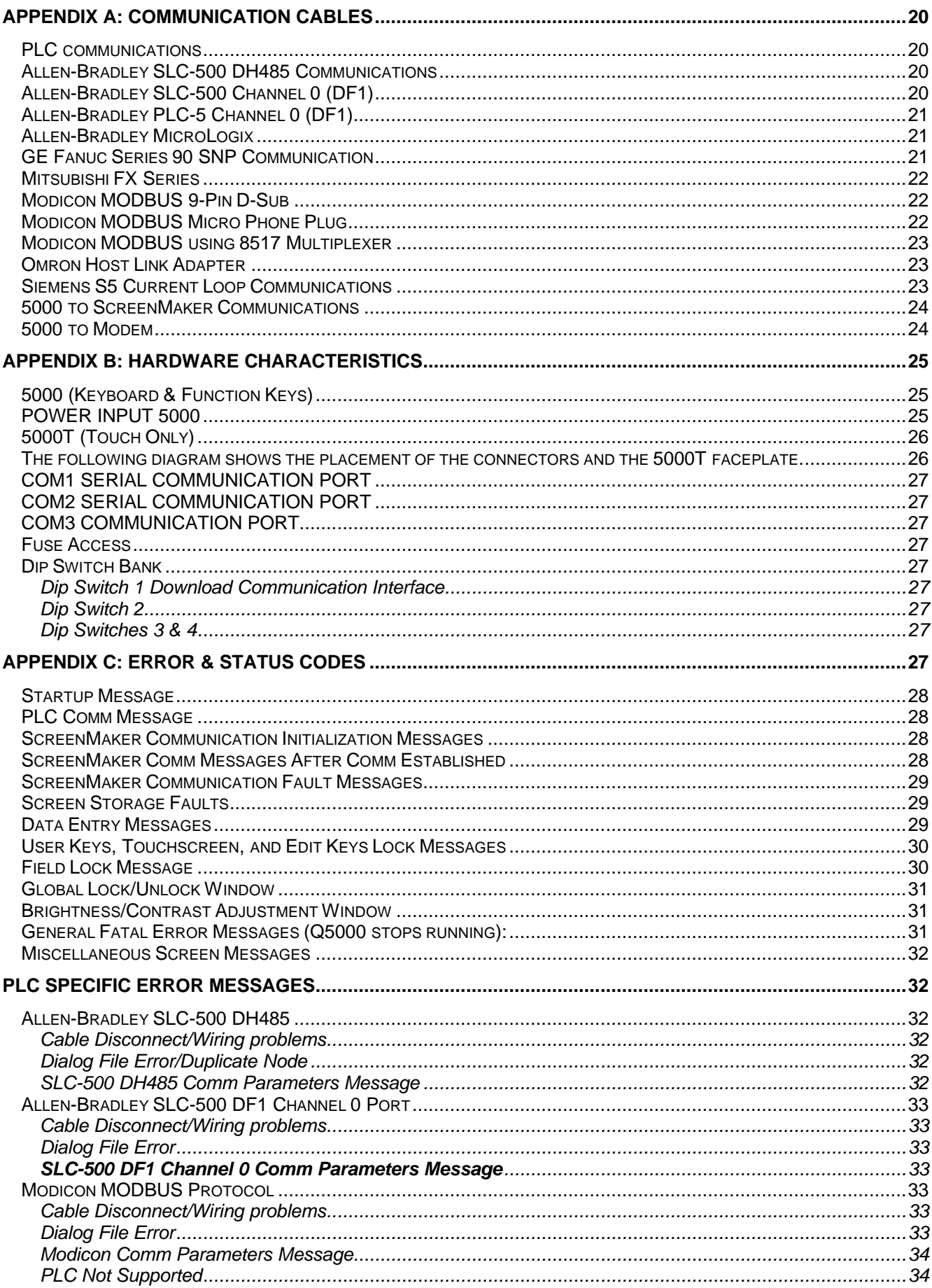

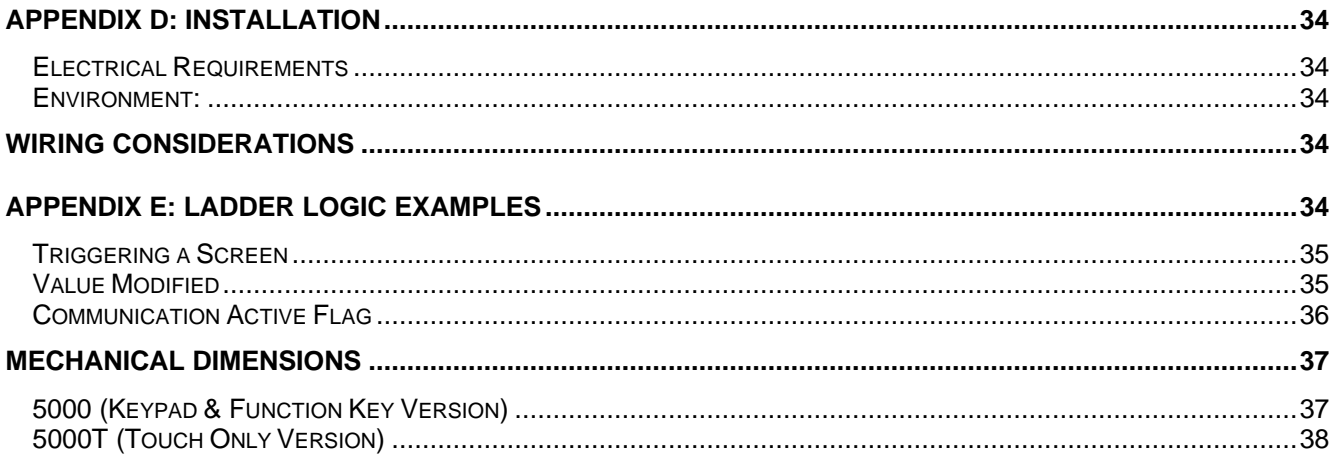

# **Section One: Introduction**

The Model 5000C combines the functionality of a Graphics Touch Screen and operator entry device into a single Operator Interface Terminal. Whereas the 5000T (touch only) has only the touch screen for user entry. Both models of the 5000 series are designed to communicate directly with various Programmable Controllers. The 5000 communicates directly to the processor through the programming port eliminating the need for additional communication interface modules.

Once communication has been established the 5000 can access Word(s), Internal Bit(s), Counter(s), Timer(s), and Double Word(s), internal to the Programmable Controller. Access to External I/O and certain restricted areas is also allowed, however, modification is not possible. The 5000 can access only those file words that exist within the PLC to which it is connected unless attached to a network.

#### *Manual Writing Conventions*

The 5000C has a 5.6" diagonal color touch screen, eight user keys with red LEDs, and a full numeric keypad. The 5000T has a 5.6" diagonal color touch screen. At times the term 5000 will refer to both versions of the unit. Throughout this manual many references will be made to these entities, therefore, the following conventions have been established:

 $\bullet$  If the entire display window is shown, it will appear as a rectangular box with the characters displayed in the relative position in which they would appear.

*Example of entire display window:*

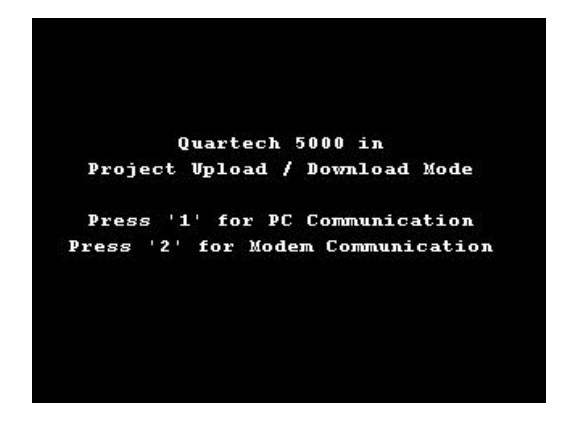

Labels that refer to any of the keys on the 5000 will be shown in bold print and always in capital letters.

*Example:* **SELECT** or **ENTER**

#### *Product Overview*

The 5000 is customized for a particular application by creating screens. A screen can contain text, graphics, and bitmaps, and may include variable information from the PLC. These variables may be modified through the 5000's keyboard or via the pop-up keypad. Both the PLC and the 5000 can trigger a screen. The section entitled Screen Triggering will describe screen triggering in detail.

A screen may use all or only part of the 5.6" diagonal display. This allows more than one screen to be displayed simultaneously.

#### *Interface Note*

Please note that both the 5000C and 5000T are shipped from the factory with the manufacturing test code loaded into its memory. Prior to loading a Project (screens) into the unit, please refer to SECTION TWO: Configuration Download Mode regarding loading the communication interface (AB, Modicon, GE, etc.) into the 5000C and 5000T.

Once having downloaded the communication interface of your choice; return to SECTION THREE in order to better understand the mechanics of downloading/uploading your projects.

# **SECTION TWO: Configuration Download Mode**

As stated above both units are shipped from the factory with test code used by manufacturing. You must next load a communication interface, i.e. Allen-Bradley PLC5, Modicon Modbus, etc. prior to loading your project (screens) in to the unit.

By placing Dip Switch 1in the OFF position (down), both units will be placed into Configuration Download Mode when power is applied. The connection between the 5000C & 5000T and the personal computer is via Quartech cable 2126-10 (pin out is on page 24).

The communications interfaces are stored in the ScreenMaker 5000 programming software. Instructions for the download are shown on the screen of the 5000C & 5000T and in the software.

The following screen is for the 5000C:

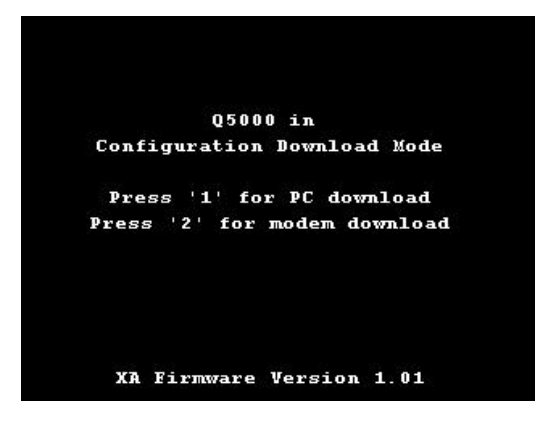

The following screen is for the 5000T:

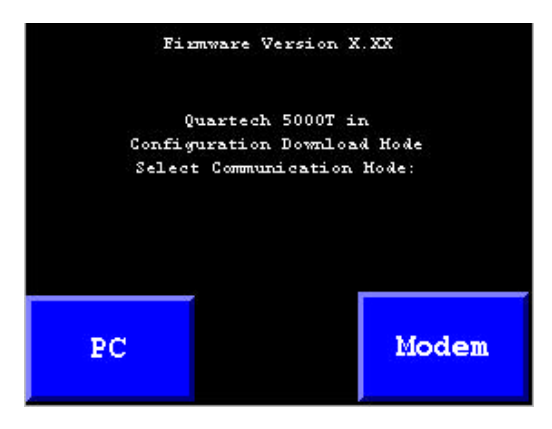

Select **PC** to download via a direct connect to the personal computer. Use **Modem** to download via a modem connection to the personal computer. Both require ScreenMaker software to be running on the personal computer.

With both the 5000 and 5000T, make sure they are in the **Waiting for Command Mode**, then initiate the Upload/Download from the ScreenMaker software.

Follow the instruction on the screen for downloading the configuration into the unit.

# **SECTION THREE: Project Upload/Download Mode**

This mode is used for Uploading and Downloading of Screen files and project setup information created within the ScreenMaker software.

When power is first applied to the 5000C, the keyboard is scanned to see if the **3** key is being held down. If it is being held down the 5000C will enter into its Project Upload/Download Mode and the following screen will be displayed.

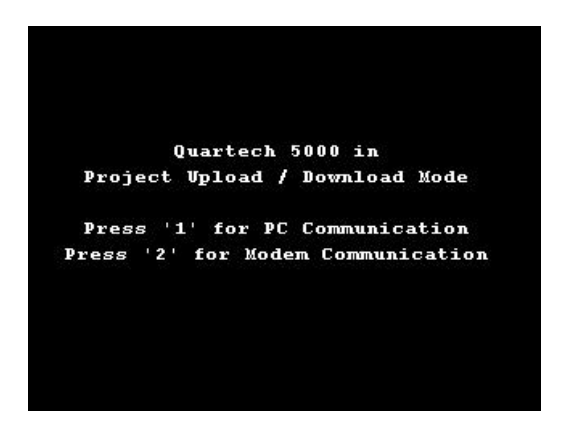

In the case of the 5000T, touching the screen anywhere while power is applied will bring the unit into its Project Upload/Download Mode. The following screen will appear:

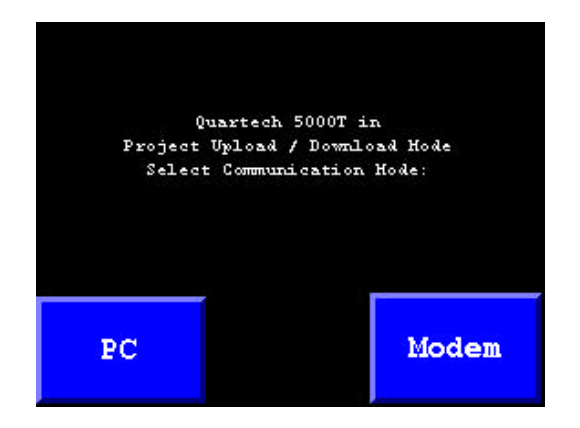

If an Upload or Download is desired for local connections press the **1** key for a 5000C unit or press **PC** for a 5000T and the unit will display the following:

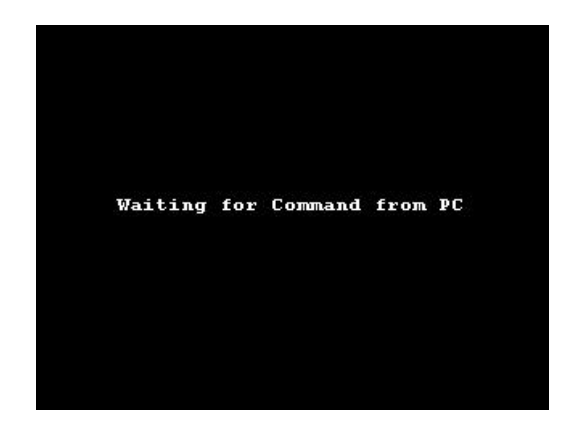

If you intend on using a Modem for remote uploading and downloading press the **2** key for a 5000C unit or press **Modem** for a 5000T and follow the instruction on the screens.

Once the 5000 is setup into its Project Upload/Download Mode for either modem communication or direct connection, the ScreenMaker programming software can proceed with the Upload/Download process.

Upon completion of screen transfer, power must be cycled.

If file loading is not desired, simply recycle power on the 5000C and do not press the **3** key or recycle power on the 5000T while not touching the screen.

#### *Run Mode*

If the **3** key is not held down on Power Up the 5000C or the screen on the 5000T is not touched during power up, the unit will enter Run Mode. The first task is to display a series of three informational screens which indicate the Part ID number, target PLC, software version, and serial number. The following are representations of each screen that will be displayed:

Calculating Code Checksum…

Quartech 5000(X) PLC Interface Software Version: X.XX Serial Number: XXXXXXX

Initiating PLC Communications

During the above three-screen display, the 5000 will attempt to communicate to the PLC. If successful the 5000 will proceed by triggering the lowest screen number contained in its memory. If the 5000 is not successful in establishing communication an error message will be displayed. Refer to the error code section of this manual for descriptions of errors.

The 5000 will continuously attempt to communicate with the processor. If it gains communication the PLC, the 5000 will proceed into normal operations. If not, action must be taken to solve the communication problem.

# **SECTION Three: Dialog File Format**

The Dialog File for the 5000 is the brain center for the interaction between the 5000 and the PLC. Although the 5000 can access data from any location inside the PLC, it is through the dialog file; the PLC can force the 5000 to a particular screen, where LEDs can be turned on by the PLC, and where the 5000 can inform the PLC what items are locked on its display.

The Dialog File is composed of two unique groups of consecutive registers:

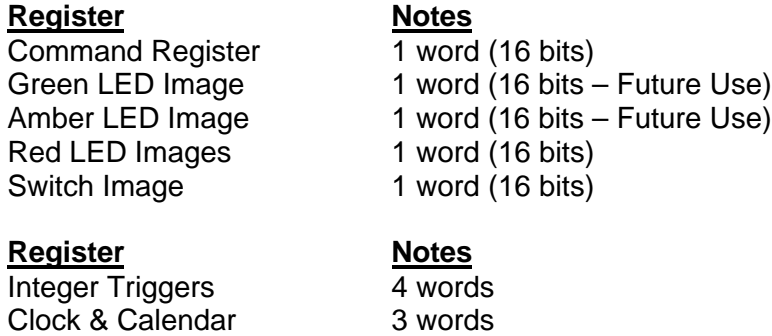

Refer to the ScreenMaker on-line help or ScreenMaker User's Guide for additional information on the Dialog File broken down by specific PLC type.

# **SECTION Four: User Screen Triggering**

After communications with the PLC has been established, the 5000 will trigger the lowest screen in its memory. From this point on screen triggering is then left up to the application program or the 5000. This section will describe the Trigger word(s) and all of the different

ways that screens can be sent to the 5000 display. Please note, for additional information on Alarm Screen Management refer to the ScreenMaker User's Guide.

#### *5000 Trigger Word(s)*

Screen Triggering is the means by which a screen is made to open or close. Ultimately every screen sent to the 5000 display will channel through a Trigger Word. The 5000's Trigger Words are configured using the ScreenMaker software. The reference specified in the "Quartech 5000 Properties" will be Trigger 1. The next three consecutive word address will be used as Trigger 2, through Trigger 4. Each Trigger word is independent and all four Trigger Words can be used simultaneously. The use of four Triggers is significant because it gives the programmer the ability to create a "windows" type effect. For example: The 5000's top quadrant of the display could be used to show machine status using Trigger 1. Trigger 2 could be used to send fault messages to another quadrant of the display, which makes the two functions completely independent.

However, when using more than one trigger word, care and planning is critical for success. Screen settings are important when more than one screen trigger is used because the settings can greatly affect the overall appearance of the 5000 display when more than one trigger contains valid screen numbers.

If the application is designed to use only one Trigger Word then simply set each screen open options to Clear. If the application is more complex and will be designed to use multiple Trigger Words, the setting of the screen open option becomes very important.

- **Clear:** If the screen is configured for clear, the entire 5000 display will be cleared before this screen is displayed. This allows only one screen to appear on the display even if another screen was previously opened in another trigger.
- **Cover:** If a screen is configured for cover, the 5000 will not be cleared before the screen is displayed. If the screen does not use the entire display, then characters from a screen that may reside in the other Trigger Word will remain on the display. This allows a windows type effect to exist on the display. However, any PLC variable fields that show through from the other Trigger Word cannot be accessed using the touch screen or keypad. Only those PLC variable fields on the cover screen can be accessed.
- **Overlay:** If the screen is configured for overlay, the 5000 will not be cleared before the screen is displayed. If the screen does not use the entire display, then characters from a screen that may reside in the other Trigger Word will remain on the display.

This, similar to the cover configuration, allows windows type effect to exist on the display. However, the difference between cover and overlay is that any PLC variable fields that completely show through from the other Trigger Word can also be accessed using the touch screen or keypad.

The following example will illustrate what the 5000 display would look like when two screens are triggered to the display.

**EXAMPLE :**This example will show the resulting 5000 display when screen 12 is sent to Trigger 1, then screen 6 is sent to Trigger 2.

 SCREEN 12 Destination = Trigger 1 Screen Setting = Clear

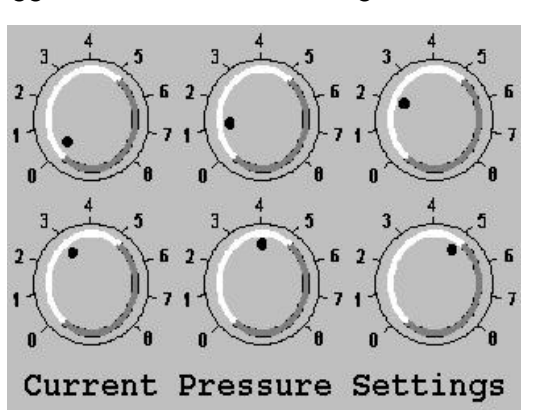

 SCREEN 6 Destination = Trigger 2 Screen Setting = Cover

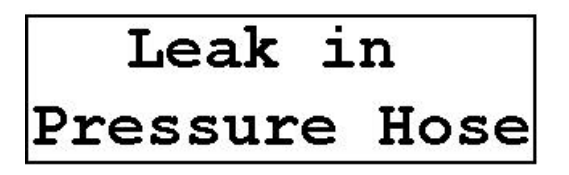

Resulting Display

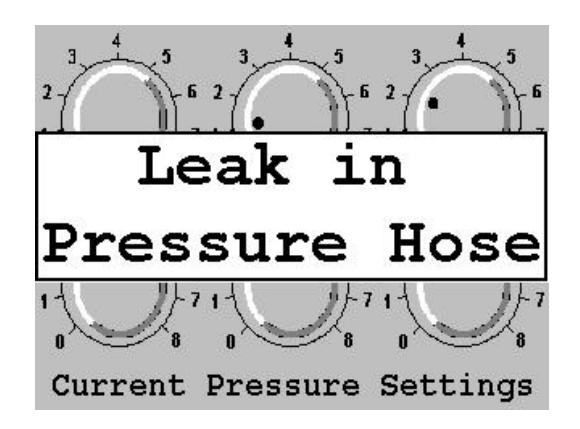

The resulting display is made possible assuming that screen 12 is triggered first, which will clear the display and add itself. Then screen 6 is triggered second. Since it is a cover screen, the fields from the first screen show through to the resulting display in any character positions not occupied by fields on the cover screen 6.

Note: If PLC variables reside on the screen (12) covered by a screen set for cover (6), they will not be accessible.

If you desire to have access to both screens simultaneously, regardless of which screen is atop the other then set the attribute to Overlay.

This feature allows for several different solutions for applications. Since the 5.6" display can be broken up into independent sections, the following applications could be supported easily:

- Monitoring different aspects of the machine
- Context Sensitive help screens
- Pop-Up step by step instructions
- Status windows

The capability of overlaying screens does require preparation when being used. However, when used creatively, overlays can provide an operator friendly 5000 interface.

# **SECTION Five: Methods of Screen Triggering**

Triggering screens to the 5000 display can be done two different ways. The choice is up to the programmer. These methods can be used solely or in any combination to create applications with ease.

#### *Screen Triggering via PLC Ladder or Direct Data Writes*

As explained in the previous section of this manual, Screens will always be channeled to the 5000 through a Trigger Word address within the PLC. Therefore, PLC Ladder Logic can be setup to monitor what screen is currently displayed and change the screen based on logic conditions. In addition, a PLC Data Field could be created to write directly to the Integer Trigger. Once the operator has entered the new value into the PLC Data Field, the 5000 will trigger the corresponding screen.

#### *Screen Triggering via the Pushbutton Field or User Key*

The Pushbutton Field/User Key can be setup as a screen trigger button. As each screen is created in the ScreenMaker software a screen value can be attached to a pushbutton field/User Key. Any of the four triggers can be assigned a screen number associated with the Field/Key. If entry is not allowed, the 5000 will simply ignore it when pressed. A zero assigned will clear the screen from the corresponding trigger word.

The user key attributes are definable on every Cover and Clear screen. Therefore a user key on one screen could be used as a screen trigger whereas on another screen it could be a jog button. Keep in mind that a screen open options set to Overlay will not allow user key definitions. Therefore, the 5000 will default the user key assignments to the screen being covered.

# **SECTION Six: Command Word**

The *Command Word* reference is viewed by the 5000 as sixteen individual bits internal to the host device. The individual bits in the *Command Word* instruct the 5000 to perform a specific function, or indicate the status of a function. The 5000 will monitor and update the *Command Word* frequently, so the PLC application program may change each of the bits at any time. The *Command Word* is configured/assigned in the "Setup" section of the ScreenMaker software. Refer to the ScreenMaker User's Guide or on-line help for additional information on your specific PLC type.

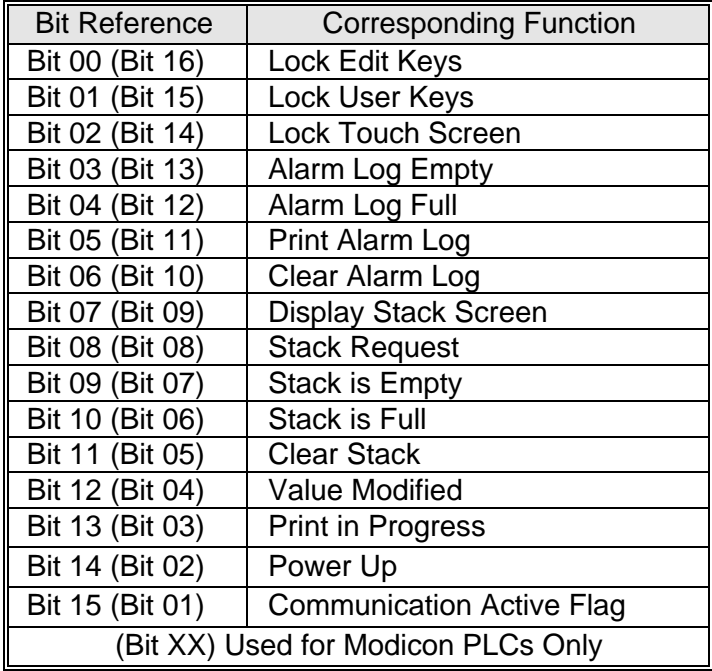

# *Soft Locks Bits 0, 1, 2 (16, 15, 14)*

These three bits allow the PLC application program to disable specific 5000 functions as well as indicate the status of the combination locks from the 5000. The 5000 alters the Soft Lock bits only when a combination lock has been enabled. When any of the Soft Lock bits are energized by the PLC, the associated lock is enabled, and will remain enabled until the Soft Lock bit is de-energized in the PLC application program or via the combination lock from the 5000.

# **Lock Edit Keys Bit 0 (Bit 16)**

This bit allows the programmer the ability to disable the numeric keypad along with the **LOCK**, **ESCAPE**, **CLEAR** and **ENTER** keys. When this bit is energized the 5000 will ignore any attempt at entry into these keys. When this bit is de-energized the keys will become operational.

#### **Lock User Keys Bit 1 (Bit 15)**

When this bit is energized the 5000 will ignore the eight definable user keys. When this bit is de-energized normal operation of the user keys resume.

#### **Lock Touch Screen Bit 2 (Bit 14)**

When this bit is energized the 5000 will ignore the entire Touch Screen. All user interactions will be suspended, unless using the cursor control keys, user keys, or numeric keypad. When this bit is de-energized normal Touch Screen operation will resume.

#### *Alarm Log Bits 3, 4, 5, 6(13, 12, 11, 10)*

These four bits control and monitor the status of the Alarm Log. The Alarm log is capable of 100 fault messages.

#### **Alarm Log Empty Bit 3 (Bit 13)**

*Command Word* bit 3 (bit 13) is energized by the 5000 any time the Alarm Log does not contain any messages. This function may be useful in an application program designed to automatically change a screen on the 5000 if the Alarm Log contains a screen. If the PLC application program does not use this function it may simply be ignored.

#### **Alarm Log Full Bit 4 (Bit 12)**

Since the Alarm Log can only contain 100 screens at any given time, the 5000 has the capability of notifying the PLC that the Alarm Log is full. The feature is particularly useful for clearing the Alarm Log or printing the Alarm Log. Since the PLC is aware that the 5000 can no longer accept messages in the Log, action can be taken to clear the log to accommodate more messages, or to notify the operator by triggering a screen. If the PLC application program does not use this function it may simply be ignored.

#### **Print Alarm Log Bit 5 (Bit 11)**

This function may be useful in an application program designed to automatically print alarms without human intervention. The Print Alarm Log bit is controlled by the PLC and can be energized to start the Alarm Log Print function. If the PLC application program does not use this function it may simply be ignored.

#### **Clear Alarm Log Bit 6 (Bit 10)**

This bit can be controlled by the 5000 or the PLC. Once energized, the 5000 will automatically clear its alarm log. When used in conjunction with the Alarm Log is Full bit, it is an easy way to assure Alarms are continuing to be placed into the Log. Keep in mind that once this bit is energized all messages, acknowledged or not, will be removed from the log. If the PLC application program does not use this function it may simply be ignored.

#### *Stack Screen Bits 7, 8, 9, 10, 11 (Bits 9, 8, 7, 6, 5)*

These four bits control and monitor the status of the Screen Stack. The Screen Stack is capable of storing100 screens.

#### **Display Stack Screen Bit 7 (Bit 9)**

This bit is controlled by both the 5000 and the PLC. Once energized, the 5000 will automatically trigger the screen stack. If, during ScreenMaker setup, you have designated a screen for default when the stack is empty, this screen will be triggered if the stack does not contain any messages. If you have chosen not to have a default screen the following message will appear:

Stack is Empty Closing Stack

If any screens have been triggered to the stack, the first screen triggered to the stack will be displayed.

If the PLC application program does not use this function it may simply be ignored.

#### **Stack Request Bit 8 (Bit 8)**

This bit is controlled by the 5000 and the PLC. If this bit transitions from a 0 to a 1, the 5000 will automatically display the top screen in the stack. For each transition from a 0 to a 1, the 5000 will "step through" the screens residing in its stack one at a time until the stack is empty. Keep in mind, that this bit should be used with the display stack screen bit in order to "open the stack window" prior to stepping through the screens. If the PLC application program does not use this function it may simply be ignored.

#### **Stack is Empty Bit 9 (Bit 7)**

This bit is controlled by the 5000. The 5000 will energize this bit when no screens are present in its stack. The 5000 will also de-energize this bit once a screen has been triggered to the stack. If the PLC application program does not use this function it may simply be ignored.

#### **Stack is Full Bit 10 (Bit 6)**

This bit is controlled by the 5000. The 5000 energizes this bit when 100 screens are present in its stack. The 5000 will also de-energize this bit once the number has dropped below 100. This bit is quite useful when used in combination with the Clear Stack Bit and the Display Stack Screen Bit. If the PLC application program does not use this function it may simply be ignored.

#### **Clear Stack Bit 11 (Bit 5)**

This bit is controlled by 5000 and the PLC. If a 0 to 1 transition is detected, the 5000 will automatically purge all screens from its stack. If the PLC application program does not use this function it may simply be ignored.

#### *Value Modified Bit 12 (Bit 4)*

*Command Word* bit 12 (bit 4) is energized by the 5000 any time a screen sends data to the processor. This includes PLC Data fields, PLC Text Fields, Recipe Buttons, and Pushbutton Fields set as Bit Status or Bit set. The 5000 does not de-energize the bit, therefore the PLC's application program must de-energize it each time it is set. This function may be useful in an application program designed to automatically change a screen on the 5000 upon the user entering data in a particular screen. If the PLC application program does not use this function it may simply be ignored.

#### *Print in Progress Bit 13 (Bit 3)*

*Command Word* bit 13 (bit 3) is energized by the 5000 any time an alarm screen printed output or alarm log is sent to the printer port. The 5000 will de-energize this bit once the output is complete. This function may be useful in an application program designed to automatically print alarm screens. By monitoring this bit the PLC can determine how fast to trigger the next alarm. Keep in mind that the 5000 will ignore any commands to use the printer port while the Print in Progress bit is energized. A print progress can also be cancelled by clearing this bit. If the PLC application program does not use this function it may simply be ignored.

#### *5000 Power Up (Bit 14/Bit 2)*

*Command Word* bit 7/bit 9 will be pulsed by the 5000 on Power Up. Since the bit is pulsed there is no need for the PLC application program to de-energize it. This may be useful if

used in the application program to trigger some action on Power Up. If the application program does not use the function it may simply be ignored.

#### *Communication Active Flag Bit 15 (Bit 1 )*

This bit is set by the 5000 to verify communications is active. The 5000 does not deenergize this bit so it is up to the PLC to utilize this function in its ladder program. The communication active flag is very useful to allow the PLC to constantly be aware of the 5000's status. If the 5000 were to be disconnected from the PLC, either on purpose or by accident, the PLC could halt operations and place the machine in a "safe state" versus continuing without an operator interface. If the application program does not use the function it may simply be ignored.

# **SECTION Seven: Key Definitions**

The 5000C keypad is made up of eight user keys, full numeric keypad, **LOCK**, **ESCAPE**, **CLEAR**, **ENTER**, and four **ARROW** keys which can be used for a variety of different uses. The following is an explanation of each key:

#### *Arrow Keys*

The **ARROW** keys are used to maneuver focus to any PLC variable fields that may reside on the display. Focus will be demonstrated on the screen by overlaying a yellow box around the entire field. Each time the **ARROW** key is pressed focus will move from one PLC variable to the next in the order of upper left to lower right, with a wrap around feature. The **LEFT** and **RIGHT ARROW** keys are also used for cursor movement during data entry.

#### *ENTER Key*

The **ENTER** key is used to enter into a field as well as to send a new value to the PLC. When focus has been passed to a PLC Data field the **ENTER** key will place a \_ under the most significant digit implying that modification is allowed. After modifying the data, the **ENTER** key will send a newly entered value to the PLC providing the entry is valid. If the operator uses the numeric keypad without first using the **ENTER** key, the value will be cleared off the display and the new value will appear as the operator presses the keys. This is useful for entering data completely different from what is displayed.

If focus has been passed to a Recipe/Pushbutton field pressing the **ENTER** key will simulate the Recipe/Pushbutton being pressed via the touchscreen. Releasing the **ENTER** key will simulate the release of the Recipe/Pushbutton via the touchscreen.

#### *Escape Key*

The **ESCAPE** key allows for easy exit from an entry field. If the operator has entered into an access field and does not desire to modify its contents, by simply pressing the **ESCAPE** key, he/she can terminate edit mode of the field and return to the normal view of the screen.

#### *Clear Key*

The **CLEAR** key allows for easy clearing of an entry field. If the operator has entered into an access field and does not wish to type over the contents, by simply pressing the **CLEAR** key, he/she can remove the contents of the field and type in a new value.

#### *i and - Keys (Brightness and Contrast Adjustment)*

With the 5000T the • and − keys serve a dual purpose. Used singularly, the keys function as normal decimal point and sign. However, when pressed simultaneously, they trigger the contrast adjustment function.

After pressing the two keys, the 5000C will pop-up a brightness/contrast adjustment screen. Use the **UP/DOWN** arrow keys for brightness and the **LEFT/RIGHT** arrow keys for contrast. When the desired settings are met, press the **ESCAPE** key to exit brightness/contrast adjustment mode.

With the 5000T, press the bottom two cell (corners) to trigger contrast adjustment function. Adjustment is by holding down the up/down key until the desired level is reached.

#### *Eight User Keys*

Each of the eight user key s is configured separately and can be re-defined for each Cover and Clear screen created in the 5000C. Each key can be configured as Momentary (Pushbutton) or Maintained (Push On, Push Off). There are four different configurations that can be made for each key:

#### **Switch Image**

When the key is configured as Switch Image it will act as either a momentary or maintained Pushbutton/Selector Switch. The status of the switch is held in the Dialogue File. Refer to the Dialogue File section of the ScreenMaker User's Manual to determine which bit in the switch image word will be affected.

#### **PLC Bit Address**

This configuration allows the programmer to assign a specific bit address to the key. When the key is actuated the associated bit in the PLC will be toggled. This configuration can be setup as either Momentary or Maintained.

#### **Bit Status**

This configuration has an assigned PLC address for the key. When the key is actuated the bit(s) chosen in the Mask of the assigned address will be affected. This gives the programmer the ability to change multiple bits in the PLC by the actuation of one key. This configuration can be setup as either Momentary or Maintained.

#### **Screen Trigger**

In this configuration the key can be configured to change the screen or screens in the integer trigger(s) (up to 4 screens can be assigned). When the key is pressed the assigned screen(s) will be sent to the integer word(s). The programmer can use this function to allow the operator to make a decision and continue on a different screen path based on the decision.

#### *Lock Key*

The **LOCK** key is used to globally unlock/lock user field entry, touch screen and user key access. When assigned in the ScreenMaker software, the 15 combination locks can be applied to any PLC access field. If the **LOCK** key is pressed, the following message will appear:

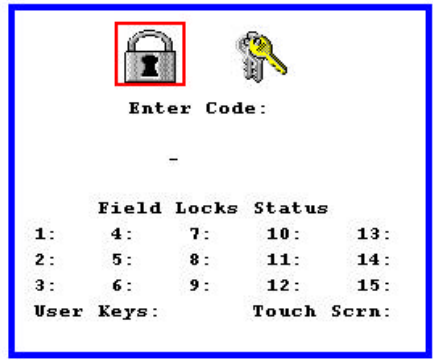

The operator can use the ARROW key to move the focus off of the Lock icon and onto the Unlock icon. At this time he/she can enter the four digit code to unlock/lock the specific field. The numbers listed below the Field Lock Status indicate what lock codes are enabled. In the example above, no field locks are enabled. An X would appear next to the number that had a lock enabled.

#### *Pop-Up Alphanumeric Keypad*

Both the 5000C & 5000T have the unique capability of entering in and displaying alphanumeric strings from the PLC. Since the operator must have the capability of using the entire alphabet to support this function, the 5000 comes with a standard pop-up keypad.

This feature is only available for PLC Text fields and can be both enabled or disabled. If the option is checked for using the pop-up keypad, the following window will be displayed when the operator selects the PLC Text Field for input:

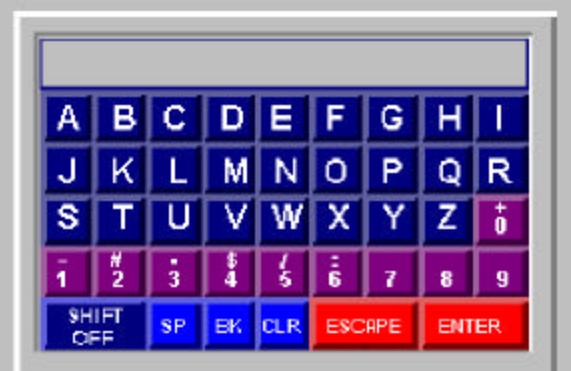

The Operator can either use the **ARROW** keys for navigational around the keypad, or the touchscreen. The **ESCAPE** and **ENTER** keys on the 5000C serve the same purpose as the escape and enter keys located on the pop-up keypad. The shift off key will act like a maintained selector, thus requiring a push-on push-off procedure.

# **SECTION Eight: Engineer's Toolbox**

A feature resident to the 5000C & 5000T is a tool called the Engineer's Toolbox. This feature makes the unit appear as a programming terminal (without ladder access) looking at the data table of the PLC.

Keep in mind that this feature is not intended for operator use but for debug and engineering use. Instead of lugging a terminal out next to the PLC and either connecting via a network or unplugging the 5000 and plugging in the terminal, the Engineer's Toolbox will allow you to view and change the contents of the PLC data table without programming it into the screen.

The Engineer's Toolbox, screen number 1000, can be triggered by either the 5000 or the PLC. Once triggered, you would see the following for the 5000C, the 5000T will vary slightly:

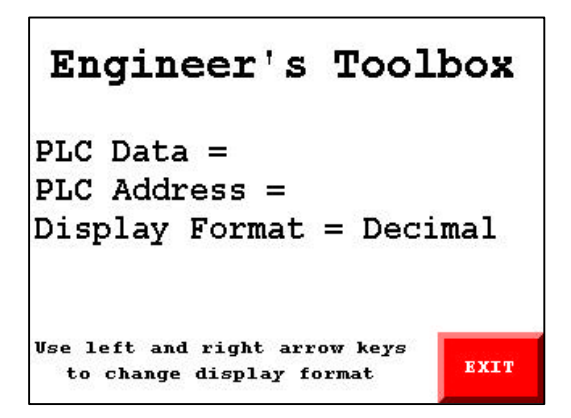

The Exit button is a screen trigger button assigned in Setup/OIT/General.

# **SECTION Nine: Bar Code Input**

The 5000C & 5000T have the capability to accept bar code data directly into its peripheral port and to download that data into the host PLC.

This feature does not require any additional hardware be attached to the unit nor does it require special programming. Simply connect a bar code reader (wand, gun, etc.) capable of RS-232 ASCII communication to the peripheral port. Terminate the reader with the ending character of 03 (Hexadecimal).

On the 5000, program a screen using a PLC Text Field. This will enable you to enter a string of characters (up to 39) into the 5000 and likewise into the host PLC.

The 5000 will search for the first PLC Text Field on the currently displayed screen when the reader input is detected. At this time, you should see the information read by the bar code reader appear in the PLC Text Field. Keep in mind that you can also use this feature with the pop-up alphanumeric keypad. This would enable the operator to enter the bar code string by hand in case the reader was to fail.

If the last character (before 03 hexadecimal) of the input string is a carriage return (0D hexadecimal), the data read by the reader will be entered into the PLC. If the last character (before 03 hexadecimal) is not a carriage return, the data read will be entered into the field, but the field will remain in edit mode thus requiring the operator to either press ENTER on the keypad or the enter key on the pop-up alphanumeric keypad.

The bar code input feature will only work when a PLC Text Field is on the screen when the bar code is read. If reader is detected when the PLC Text Field is not present, the 5000 will ignore the read.

# **Appendix A: Communication Cables**

The Communication ports on the 5000 have been designed to communicate with the PLC or the ScreenMaker Software package. The following drawings illustrate the cable pinouts necessary for communications to both.

#### *PLC communications*

#### *Allen-Bradley SLC-500 DH485 Communications*

Quartech Corporation Part Number: 2145-10

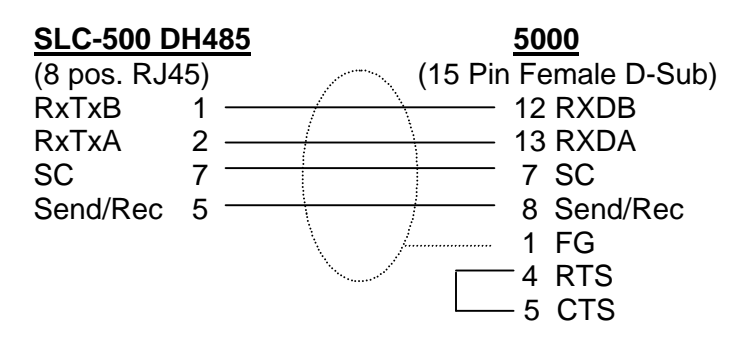

# *Allen-Bradley SLC-500 Channel 0 (DF1)*

Quartech Corporation Part Number: 2136-10

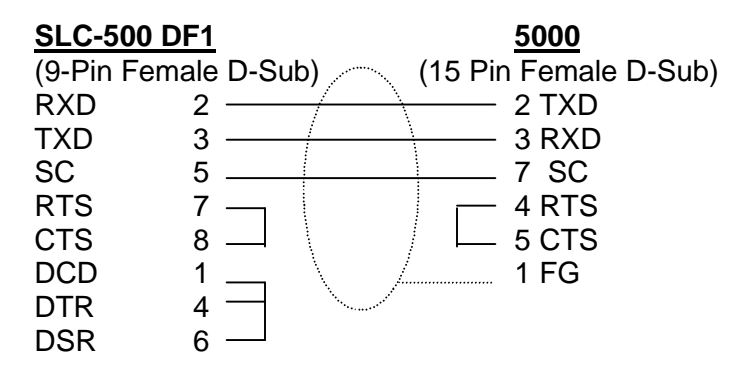

#### *Allen-Bradley PLC-5 Channel 0 (DF1)*

Quartech Corporation Part Number: 2139-10

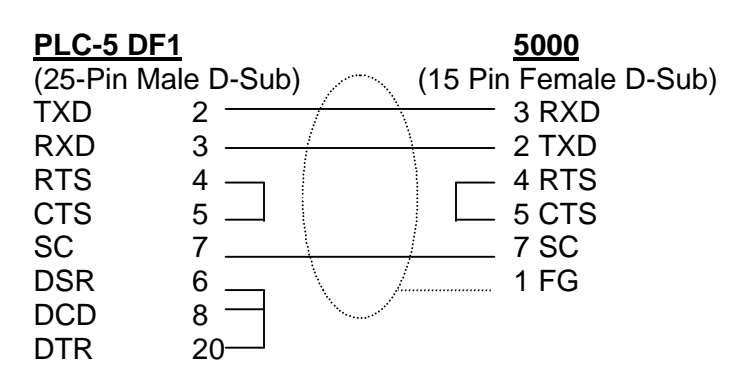

#### *Allen-Bradley MicroLogix*

Quartech Corporation Part Number: 2147

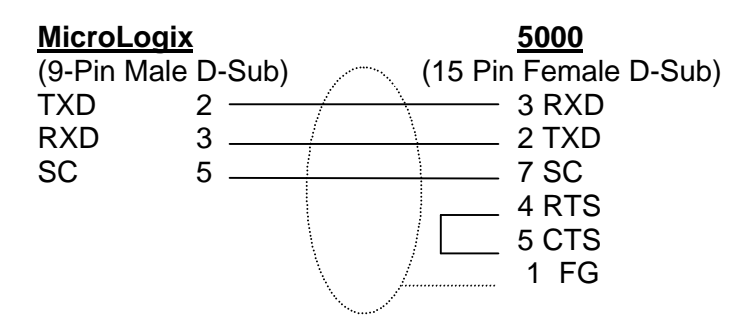

#### *GE Fanuc Series 90 SNP Communication*

Quartech Corporation Part Number: 2150-10

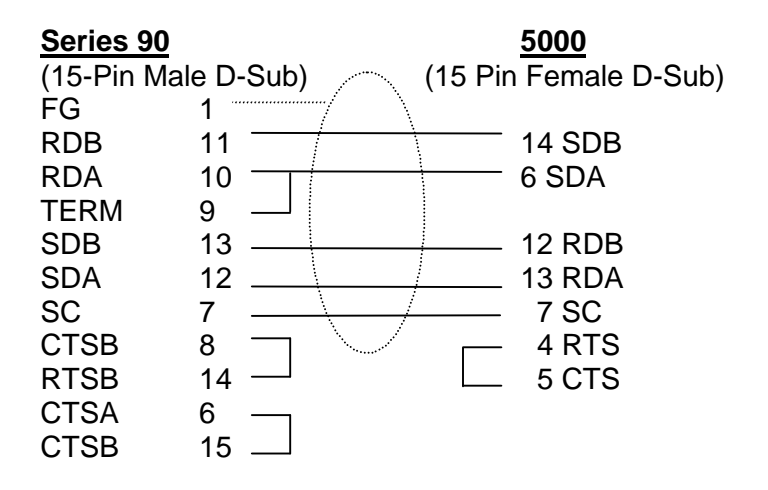

#### *Mitsubishi FX Series*

Quartech Corporation Part Number: 2148-10

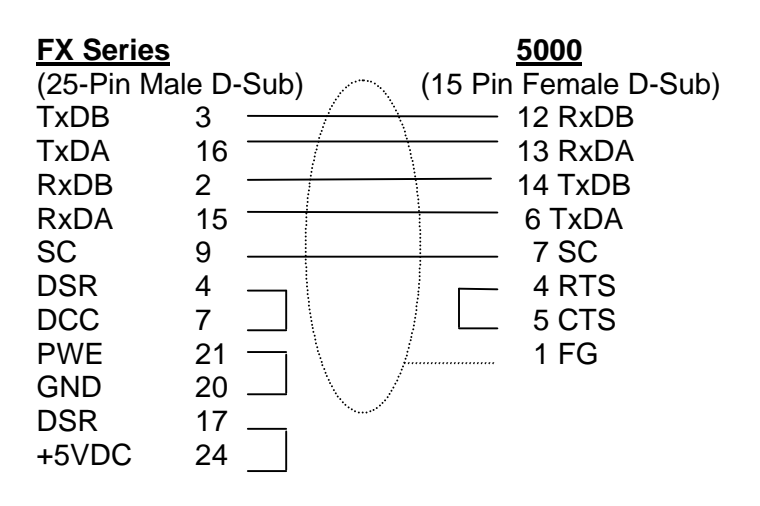

#### *Modicon MODBUS 9-Pin D-Sub*

Quartech Corporation Part Number: 2116-10

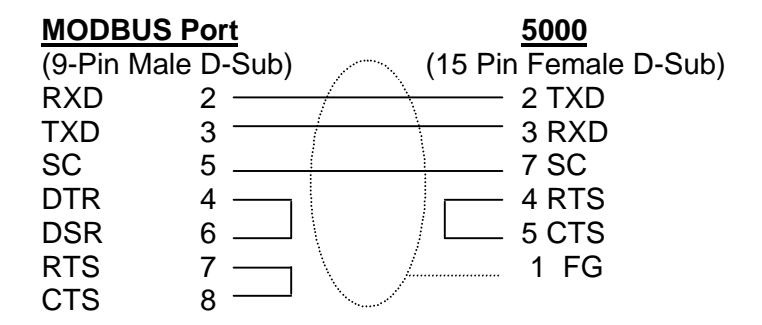

#### *Modicon MODBUS Micro Phone Plug*

Quartech Corporation Part Number: 2151-10

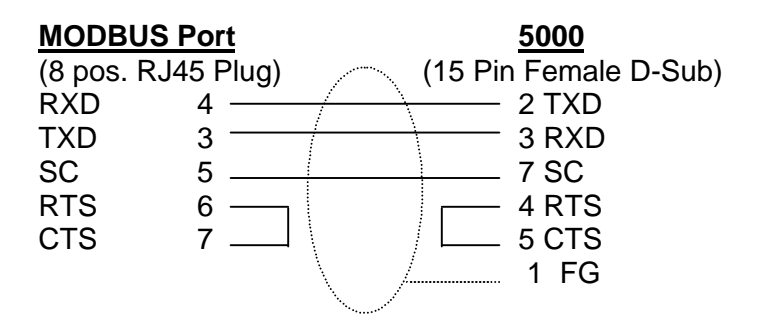

#### *Modicon MODBUS using 8517 Multiplexer*

Quartech Corporation Part Number: 2118-10

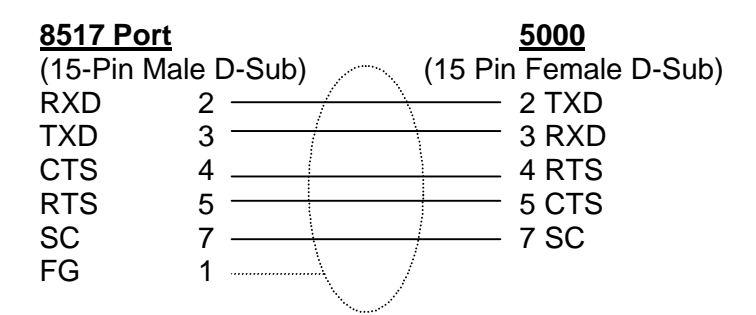

#### *Omron Host Link Adapter*

Quartech Corporation Part Number: 2132-10

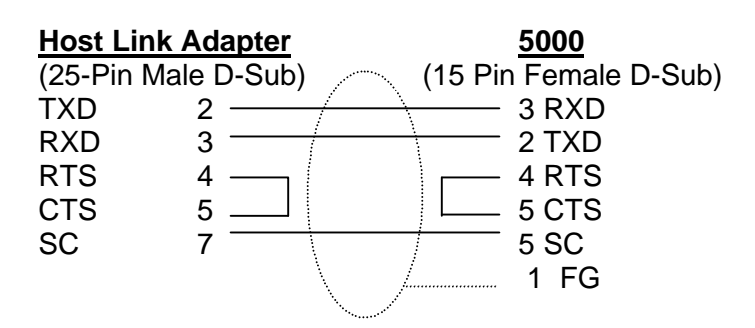

#### *Siemens S5 Current Loop Communications*

Quartech Corporation Part Number: 2149-10

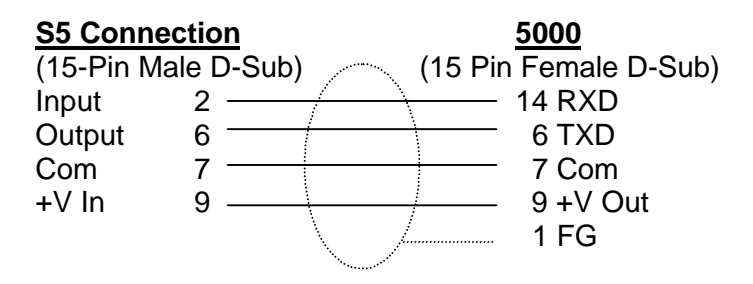

#### *5000 to ScreenMaker Communications*

5000 to Personal Computer Quartech Corporation Part Number: 2126-10

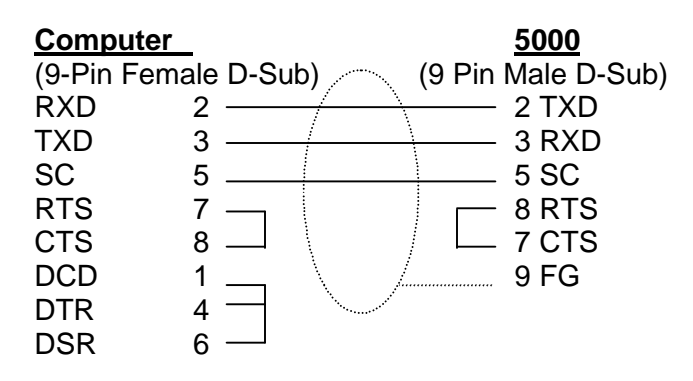

#### *5000 to Modem*

5000 to Modem

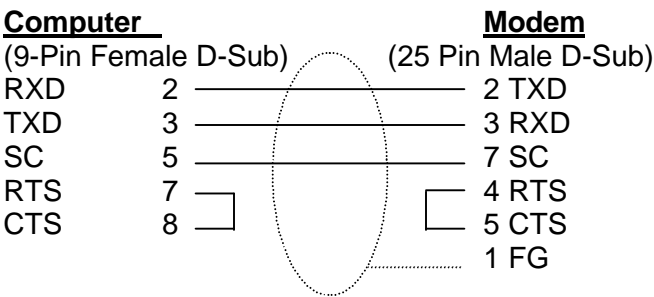

# **Appendix B: Hardware Characteristics**

## *5000C (Keyboard & Function Keys)*

The following diagram shows the placement of the connectors and the 5000C faceplate. The Quartech LegendMaker Software has been installed with the ScreenMaker software. This program allows for graphics, text, boxes, etc. to be created and printed for custom legend inserts. Refer to the on-line help in the LegendMaker software package for details.

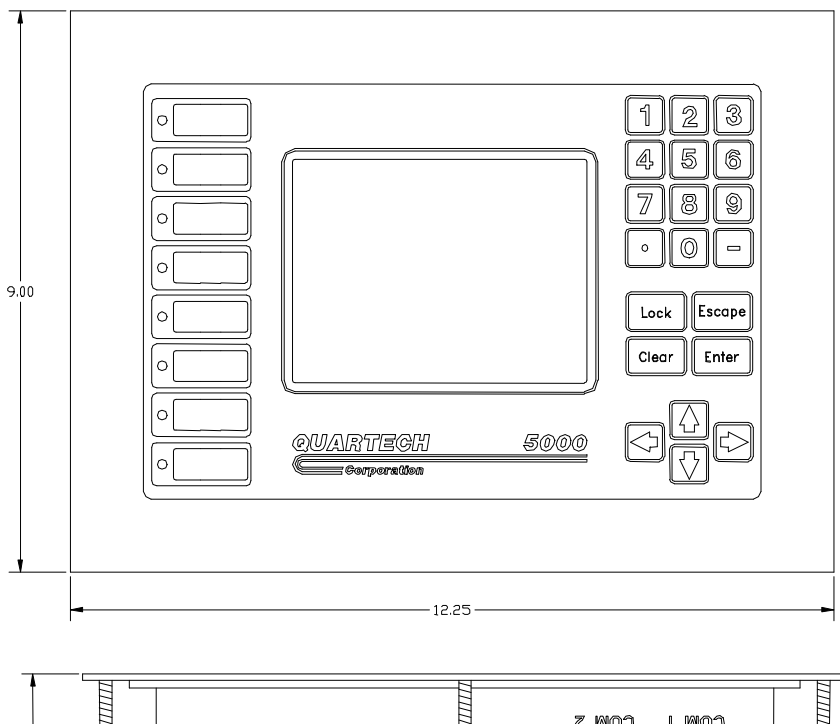

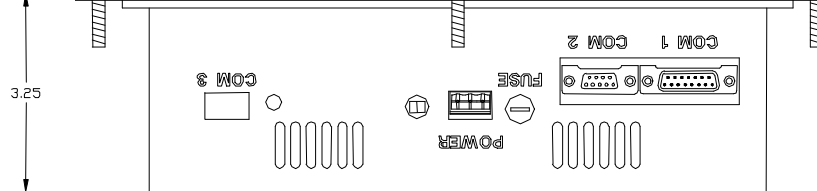

#### *POWER INPUT 5000C*

#### **AC**

The three terminals shown in the hardware diagram represent the input power. Reading from left to right (starting from the fuse) L1 L2 and Ground. The Switch depicts 120 versus 240. The switch pointing away from the fuse is 120. *Caution: Care must be taken to verify setting of the dip switch. Damage can result if either voltage is applied to the wrong setting.*

#### **DC**

The three terminals shown in the hardware diagram represent the input power. Reading from left to right (starting from the fuse),  $L1 = 12 - 24VDC$ , L2 = DC Common, and L3= Ground.

# *5000T (Touch Only)*

**QUARTEGH** = Corporalion  $\circ$   $\overline{\text{...}}\circ$  $\circ$   $\overline{(\cdots)}\circ$ **FOOT** 001 3.60  $\circ$   $\Box$ 间面面 000

The following diagram shows the placement of the connectors and the 5000T faceplate.

# **AC**

The four terminals shown in the hardware diagram represent the input power. Reading from left to right (5000T lying on its face), Ground - L2 - (no connection) - L1. **DC**

The four terminals shown in the hardware diagram represent the input power. Reading from left to right (5000T lying on its face), Ground – DC Common - +12 – 24VDC, no connection.

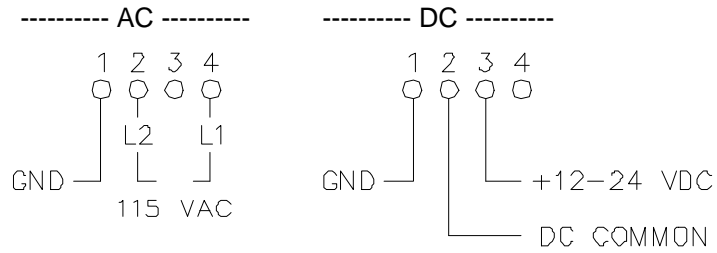

#### *COM1 SERIAL COMMUNICATION PORT*

COM1 is the communication port used to interface with the multiple PLCs. The interconnecting cables are described in Appendix A.

#### *COM2 SERIAL COMMUNICATION PORT*

COM2 is the communication port used to interface with the personal computer running ScreenMaker software. In addition, this is the port for using the bar code reader.

#### *COM3 COMMUNICATION PORT*

COM3 is the communication port used to interface with Allen-Bradley HDLC protocols such as PLC-5.

#### *Fuse Access*

The fuse used in the 5000 & 5000T AC versions is a standard 1amp fuse (5mm size, Littlefuse# 239001). For the 5000 & 5000T DC versions the fuse is 3 amp (5mm size, Littlefuse# 239003). This is field replaceable by removing the rear cover.

#### *Dip Switch Bank*

A series of four dip switches are located on the left side of the 5000 (when device is placed face down and the rear is facing you) or on the bottom for the 5000T (when looking at the communication ports).

#### Dip Switch 1 Download Communication Interface

The dip switch labeled 1 is used for placing the 5000 into load system mode. In order to download a new operating system to the 5000 this dip switch must be placed on. The 5000 will detect this switch upon power up and place itself into the File Load Mode. See Section One.

#### Dip Switch 2

Future Use.

#### Dip Switches 3 & 4

The dip switches labeled 3 & 4 are used for line termination. When either switch is ON, a 240ohm resistor will be placed in line for the RS485 line. With both switches ON, a 120 ohm resistor is placed in line for the RS485 line. Use these when this device is the last physical node on a 485 network.

# **Appendix C: Error & Status Codes**

The 5000 will display one of the following messages if it encounters a configuration, communication, or hardware error it cannot recover from without operator assistance. In addition, status messages have been included for your reference:

#### *Startup Message*

Quartech 5000C or 5000T XXXXXXXX PLC Interface Software Version: ##.## Serial Number: ###########

#### *PLC Comm Message*

Initiating PLC Communications

#### *ScreenMaker Communication Initialization Messages*

After holding the number **3** key down during power-up, the 5000 will display the following messages.

Quartech 5000 in Project Upload / Download Mode

Press '1' for PC Communication Press '2' for Modem Communication

---------------------------------

---------------------------------

---------------------------------

If the **1** key (PC Communication)is selected, the following will be displayed:

Waiting for Command from PC

If the **2** key (modem communication) is selected, the following will be displayed.

Modem Communication Selected Press ENTER to Initialize Modem

Initializing Modem... (Displayed after ENTER pressed)

If not successful in initializing the modem, the following will appear on the bottom of the display:

#### MODEM COMM FAULT

---------------------------------

If successful in initializing the modem, the following will be displayed:

Waiting for Command from Modem

# *ScreenMaker Comm Messages After Comm Established*

These messages occur during normal operation of communication between the ScreenMaker software and the 5000 hardware:

On-line with ScreenMaker

Clearing Quartech 5000 Memory...

Erasing...

Downloading...

Reading...

#### *ScreenMaker Communication Fault Messages*

If any of these appear, try communication with the ScreenMaker software again. If faults continue contact Quartech Corporation with both the version of the 5000 (As seen on power-up) and the version of the ScreenMaker Software (Found under Help…About).

Comm Fault # PC Communications Terminated

Invalid Command Received

Checksum Error

#### *Screen Storage Faults*

If any of these messages are encountered, clear memory on the 5000 and try re-loading the application.

FATAL ERROR: Screen Pointer Table Corrupt Clear Memory and Reload Project

FATAL ERROR: Memory Full or Fragmented Clear Memory and Reload Project

FATAL ERROR: Download Fault Clear Memory and Reload Project

#### *Data Entry Messages*

The following messages indicate an entry has been attempted with improper information. Typically these messages would occur upon keying in values out of range. One exception is the Invalid Recipe Write Address. If you encounter this message, correct the Recipe Field in the ScreenMaker Software.

ERROR: Invalid value entered ERROR: Value less than lower limit ERROR: Value greater than upper limit ERROR: Invalid date entered ERROR: Invalid time entered

ERROR: Invalid PLC address entered (Engineer's toolbox address field)

ERROR: Recipe value at maximum

ERROR: Recipe value at minimum

ERROR: Invalid recipe write address

ERROR: Barcode string too long

ERROR: Invalid Protocol Detected In Received Message

The following messages are displayed if a valid date or time is entered. These are specific to date and time entry:

Setting Date... Setting Time...

#### *User Keys, Touchscreen, and Edit Keys Lock Messages*

If a specific key is pressed AND the associated lock bit is set in the command register AND a lock code does **NOT** exist for the specified key, one of the following messages will be temporarily displayed:

User Keys Locked

Touchscreen Locked

Edit Keys Locked

If a specific key is pressed AND the associated lock bit is set in the command register AND a lock code exists for the specified key, one of the following unlock windows will be displayed:

> User Keys Locked: Enter Lock Code To Unlock Keys

Touchscreen Locked: Enter Lock Code To Unlock Screen

Edit Keys Locked: Enter Lock Code To Unlock Edit Keys

#### *Field Lock Message*

If a field on the screen is activated AND the field has a lock associated with it AND the specific lock is activated, the following unlock window will be displayed:

Field Locked: Enter Lock Code To Unlock Field

Depending on whether or not a correct lock code was entered on one of the above unlock windows, one of the following messages will be displayed:

> LOCK DISABLED or INVALID CODE

#### *Global Lock/Unlock Window*

Global Lock/Unlock window allows a user to lock or unlock any of the 15 field locks or any of the keypad locks. Pressing the LOCK key activates this window. Depending on function selected, and whether or not a valid code was entered, one of the following messages will be displayed:

> LOCK ENABLED, LOCK DISABLED or INVALID CODE

#### *Brightness/Contrast Adjustment Window*

5000C Pressing the • and − **key activates the following window:** Use ↑↓ keys to adjust brightness Use  $\leftarrow \rightarrow$  keys to adjust contrast brightness =  $\# \# \%$  contrast =  $\# \# \%$ 

5000T

Pressing the lower two cells (corners) at the same time.

#### *General Fatal Error Messages (5000 stops running):*

FATAL ERROR ## Contact Vendor XXXXXX PLC Interface Software Version: ##. ##

FATAL ERROR: Invalid Setup Data

FATAL ERROR: Invalid Screen # Triggered Press ENTER to Restart System

FATAL ERROR: An Alarm Screen Has Triggered A Non-Existent User Screen Press ENTER to Restart System FATAL ERROR: No Display Screens in Memory

#### *Miscellaneous Screen Messages*

Error: Alarm Screen Cannot be Displayed (This is triggered if an alarm screen triggers another alarm screen. The second alarm screen is ignored, but a message is temporarily displayed. Displayed 2-4 seconds.)

No Display Screens Triggered (Displayed until a display screen is triggered)

Stack is Empty Closing Stack (Displayed if a stack empty screen is not specified. Displayed 2-4 seconds.)

# **PLC Specific Error Messages**

The following error messages are broken up by PLC brand in alphabetical order.

#### *Allen-Bradley SLC-500 DH485*

The following messages are communication errors and should be addressed through ScreenMaker/5000 setup, wiring of the network and SLC setup.

Cable Disconnect/Wiring problems

PLC Comm Fault: Check Cable and PLC

PLC Comm Fault: Cable Disconnected at Quartech 5000

#### Dialog File Error/Duplicate Node

If the following messages occur, verify setup the of the dialogue file and node number in both the ScreenMaker Software and SLC-500 data table setup.

> PLC Comm Fault: Check dialog file number and size

PLC Comm Fault: Duplicate node on network

#### SLC-500 DH485 Comm Parameters Message

If any of the previous messages appear, this message will also appear in order to give you a breakdown of the 5000 setup. This message is extremely useful in order to determine where the setup problems reside (5000 versus SLC-500).

> OIT  $N = ##$ , PLC  $N = ##$ , Baud = ## Dialog File =  $\#$ #, Max Poll =  $\#$ #

#### *Allen-Bradley SLC-500 DF1 Channel 0 Port*

The following messages are communication errors and should be addressed through ScreenMaker/5000 setup, wiring, and SLC setup.

Cable Disconnect/Wiring problems

PLC Comm Fault: Check Cable and PLC

PLC Comm Fault: Cable Disconnected at Quartech 5000

#### Dialog File Error

If the following message occurs, verify setup the of the dialogue file in both the ScreenMaker Software and SLC-500 data table setup.

> PLC Comm Fault: Check dialog file number and size

#### *SLC-500 DF1 Channel 0 Comm Parameters Message*

If any of the previous messages appear, this message will also appear in order to give you a breakdown of the 5000 setup. This message is extremely useful in order to determine where the setup problems reside (5000 versus SLC-500).

Baud =  $\#$ , Dialog File =  $\#$ 

#### *Modicon MODBUS Protocol*

The following messages are communication errors and should be addressed through ScreenMaker/5000 setup, wiring, and PLC setup.

Cable Disconnect/Wiring problems

PLC Comm Fault: Check Cable and PLC

PLC Comm Fault: Clear To Send Input Line False

#### Dialog File Error

If the following messages occur, verify setup of the dialogue file in both the ScreenMaker Software and SLC-500 data table setup.

> PLC Comm Fault: Check Dialog File Command Reg. Address

PLC Comm Fault: Check Dialog File Int Triggers Address

#### Modicon Comm Parameters Message

If any of the previous messages appear, this message will also appear in order to give you a breakdown of the 5000 setup. This message is extremely useful in order to determine where the setup problems reside (5000 versus Modicon).

> PLC Node =  $\#$ #, Baud =  $\#$ # Int Trigger =  $\#$ , Command Reg =  $\#$

PLC Not Supported

If you receive this message contact factory for list of PLCs supported. PLC Comm Fault: Attached PLC Model is NOT Supported

# **Appendix D: Installation**

The 5000 is designed to be mounted in the door of an enclosure or on an operators console for ease of use. Care should be taken when drilling and cutting out the mounting holes for the unit in order to protect it from metal chips and conductive particles. Failure to protect the unit may cause damage when power is applied and may void warranty.

A minimum clearance of six inches should be kept between the unit and any other device that generates heat. In the event that the internal enclosure temperature periodically exceeds 50 degrees Celsius (122 degrees Fahrenheit), fans or a purge air system should be used to increase the air flow, and eliminate "Hot Spots" that occur within the panel.

#### *Electrical Requirements*

120 VAC +/- 10% Fuse at 1 Amp

#### *Environment:*

Operating Temperature:................... 0ºc to 55ºc Storage Temperature....................... -20ºc to 60ºc Operating Humidity .......................... 20% to 95% (non-condensing)

# **Wiring Considerations**

Care should be taken when routing AC power supply cable and the communication cable. Follow these guidelines for a trouble free installation.

> Communication cable must be kept away from AC power lines. Keep at least one foot away from 115 VAC lines, and two feet away from higher voltage lines. If the cable must cross AC power lines, cross them at right angles (90).

> Keep the cables away from sources of high energy fields such as arc welders, AC motors, motor starters, servo controllers, generators, induction heaters, and transformers.

# **Appendix E: Ladder Logic Examples**

Although minimal ladder logic is required for use with the 5000 operator interface terminal, several

unique features can be utilized when used in conjunction with ladder.

# *Triggering a Screen*

This example shows the basic circuit for triggering a screen via the PLC. When the trigger circuit energizes, the value 1000 will be moved into the integer trigger element-causing screen 1000 to be displayed. In this example, screen 1000 is the Engineer's Toolbox as described in the Engineer's Toolbox section of this manual.

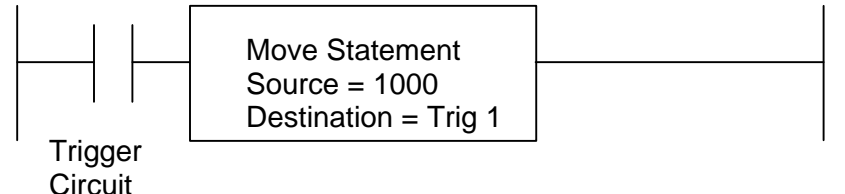

#### *Value Modified*

This example would be used to automate screen triggering if a sequence of screens was desired for your process. This example shows the step through process of screens 10 through 20.

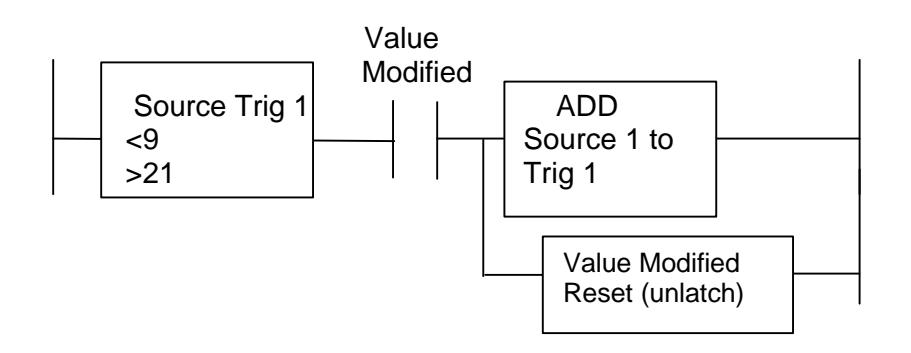

The above example assumes That screen 10 is being displayed And that a PLC Access Field is Modified causing the Value Modified bit to energize.

# *Communication Active Flag*

This bit will be energized by the 5000 anytime it is found de-energized. The PLC can use this bit as part of a watchdog timer circuit to detect a loss of communication with the 5000. The following is a typical circuit used to detect a loss of communication with the 5000.

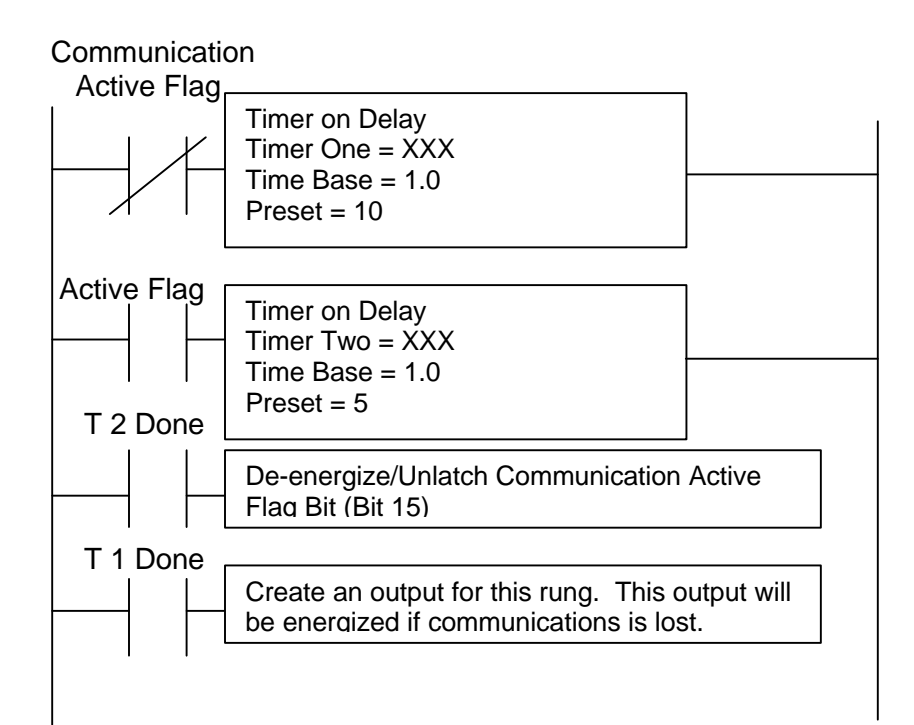

# **Mechanical Dimensions**

## *5000C (Keypad & Function Key Version)*

All dimensions in inches.

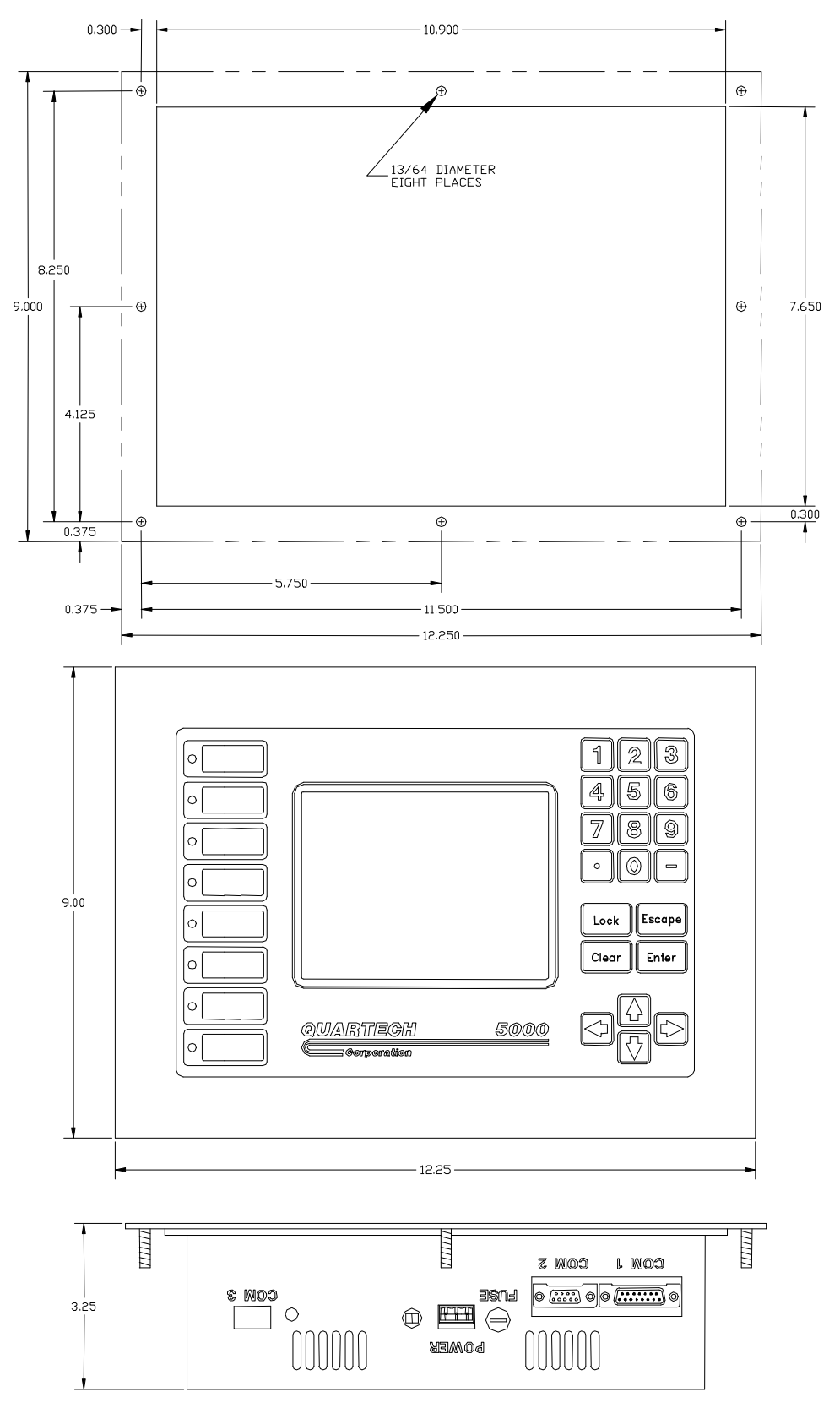

# *5000T (Touch Only Version)*

All dimensions in inches.

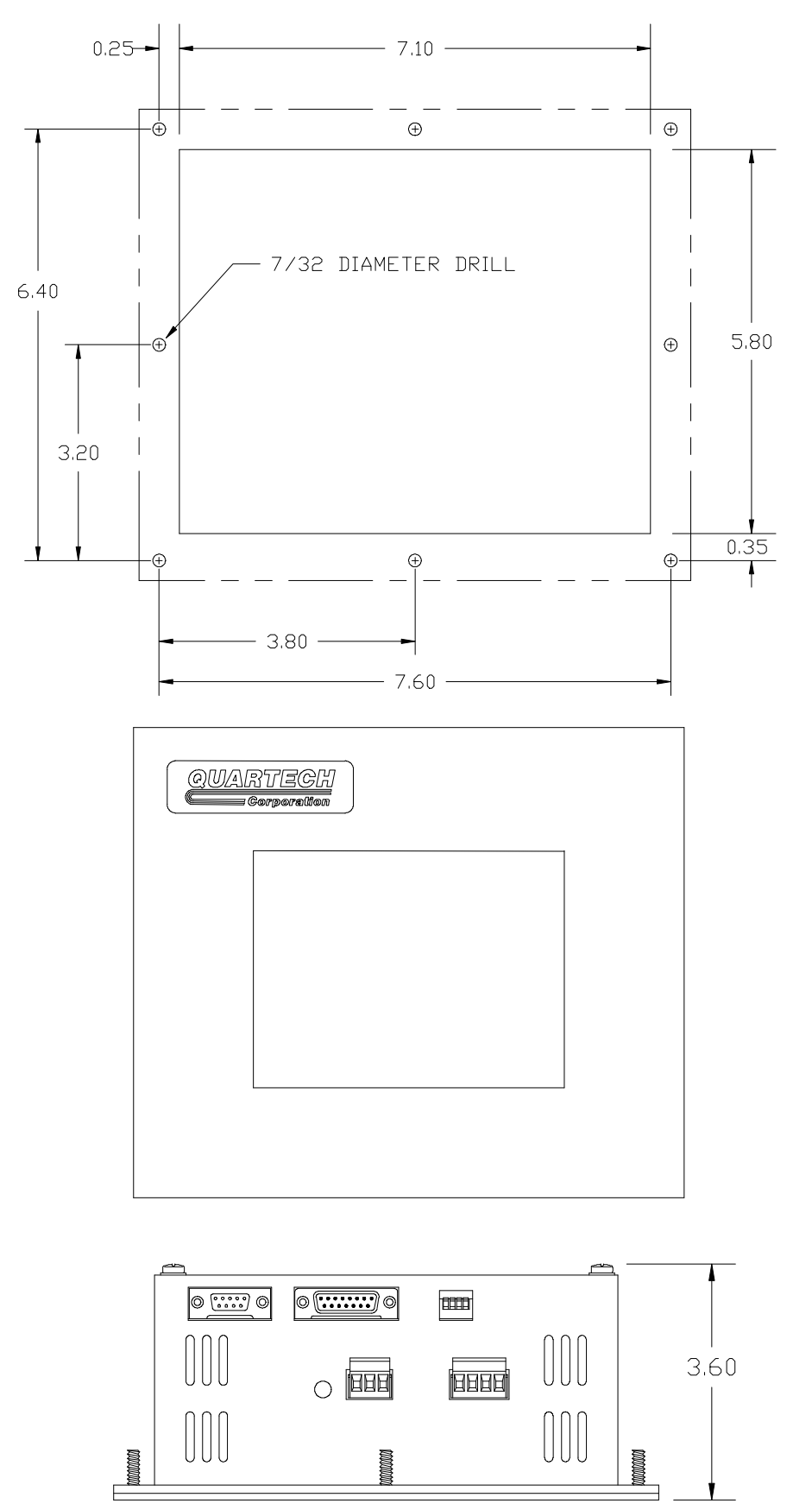